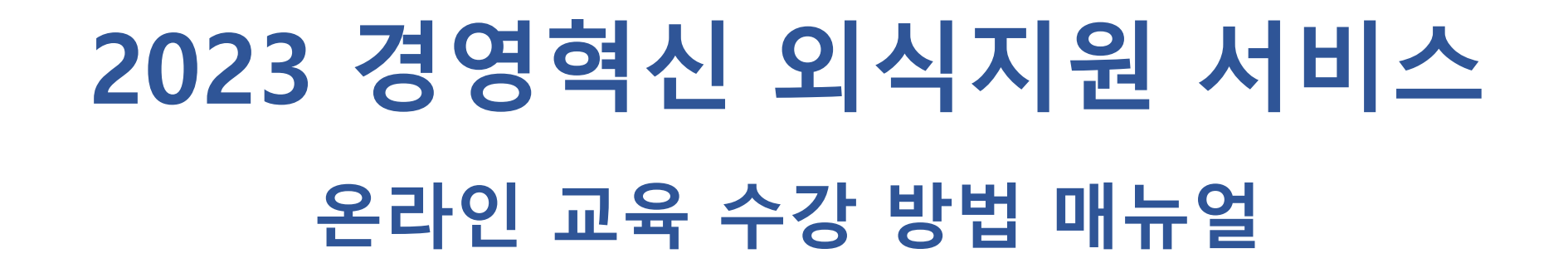

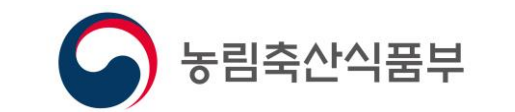

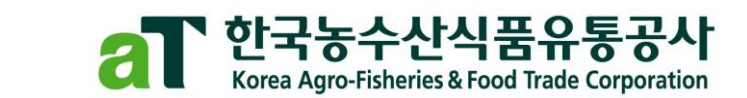

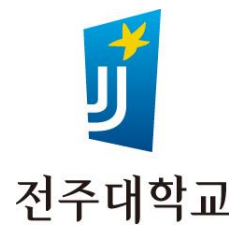

#### **1. 회원가입** 전주대학교 사이버캠퍼스  $\blacksquare$   $\blacktriangledown$  ( 지식iN 인플루언서 동영상 쇼핑 뉴스 어학사전 **VIEW** 이미지 **지 〉 …** 1. 포털사이트에서 **전주대학교 사이버캠퍼스**(**[https://cyber.jj.ac.kr/\)](https://cyber.jj.ac.kr/)** 검색 12. 사이버캠퍼스 오른쪽 상단에서 **회원가입** 클릭 cyber.jj.ac.kr **Cyber Campus 3. 모두 동의** 후 새 계정 만들기 클릭 robots.txt도 같아 정보를 구<mark>집할 수 없습니다. ●</mark> 4. 필수 입력사항의 **빈칸 모두 작성** 5. 회원 구분은 **기타 프로그램 참여자**로 선택 6. 새 계정 만들기 클릭 – 가입 완료 확인 7. 다시 사이버 캠퍼스 오른쪽 상단에서 **로그인** 클릭 후 아이디 및 비밀번호 입력 2 회원가입  $\varDelta$ 로그인 화원가입 cyber.jj.ac.kr의 메시지 차국어 (ko) · 비밀번호 필수 입력사항 6 비밀번호경 회원가입이 완료되었습니다. 전주대학교 사이버캠퍼스 것 아이디 + 교과과정 비교과과정 MOOC OCW STARverse 이용안내 확인 비밀번호 <sup>0</sup> 암호는 최소 문자 6 개, 최소 소문자 1 개, 최소 대문자 1 개, \*, -, 또는 #와 같은 적어도 1개의 영숫자가 아닌 문자 를 충족시켜 7 회원가입 야 합니다. 비밀번호 확인 ← Click to enter text / ● **아이디 비밀번호** 로그인 회원가입 한국어 (ko) -이용약관 비밀번호 찾기(학생동 비밀번호 찾기(교수용) 전<sup>주대학교</sup><br>사이버캠퍼스 이름 ℮ 이름 제1장총칙 비교과과정 교과과정 **MOOC OCW STARverse** 이용안내 제 1 조 (목적 영문명 **0** 영문명 ~ = ~ ~~ .~ .<br>본 약관은 전주대학교(이하 '본교') 사이버캠퍼스(이하 '사이트')에서 제공하는 모든 서비스(이하 '서비스')를 이용함에 있어 이용자와 본교의 권리, 의무 및 책임 사<br>항과 기타 필요한 사항을 규정함을 목적으로 합니다. 이메일 주소 + 제 2 조 (용어의 정의) 교육 가치창출 1위, 1. '회원'이라 함은 본 사이트에 접속하여 본 약관에 동의하고 '아이디'와 '비밀번호'를 발급받아 '회원가입'을 한 자로서 본 사이트가 제공하는 서비스를 이용할 수 연락처 + Q 원하는 강좌, 콘텐츠를 찾아보세요 있는 자를 말합니다. 2. '아이디'라 함은 회원의 식별 및 서비스 이용을 위하여 이용자가 선정한 이메일 주소를 말합니 기독교 명문사학 전주대학교 검색어를 입력하세요  $\alpha$ 회원구분 선택 □ 이용약관 내용을 확인했으며 약관에 동의합니다 서택 JJ-MOOC 수강생 3 5 개인정보 수집 및 이용 예비 신·편입/졸업생 프로그램 참여자 교육연수권 프도그램 심여서 기타 프로그램 참여자 전주대학교는 「개인정보보호법」 및 관계 법령에 따라 최소한의 개<mark>양</mark>정보를 수집하고 있습니다. 아래 내용을 충분히 읽어 보신 후 동의 여부에 체크하시기 바랍니 다(필수 항목 미입력 시 회원가입이 불가합니다). 1. 개인정보 수집 및 이용 목적: 사이버캠퍼스를 통한 교육 서비스 제공 2. 수집하는 개인정보 항목 회원구분 기타 프로그램 참여자  $\div$ [일반 회원] · 필수 항목: 아이디, 비밀번호, 이름, 영문명, 전화번호<mark>,</mark> 이메일, 주소 · 선택 항목: 회원 구분(JJ-MOOC 수강생, 예비 신·편입/졸업생 프로그램 참여자, 교육연수원 프로그램 참여자, 기타 프로그램 참여자) 6 [서비스 이용 중 자동 수집 정보] □ 개인정보 수집 및 이용에 동의합니다. 3 새 계정 만들기 취소 새 계정 만들기

### **2. 경영혁신 온라인 강좌 등록**

- 1. 오른쪽 상단 [**비교과 과정**] 탭 클릭
- 2. 비교과 과정에서 오른쪽 [**비교과 과정 목록**] 탭 클릭

#### **3. 검색칸에 [경영혁신] 검색**

나의 강좌에 있으면 수강 완료

- 5. 비교과 과정명 **『2023년 경영혁신 외식서비스 지원사업 영상교육』**
	- 확인 후 오른쪽 파란색 **신청하기** 클릭
- 6. 등록조건 → 스스로 등록 → **등록 요청** 클릭
- 4. 메인화면에 『2023년 경영혁신 외식서비스 지원사업 영상교육』 이 7. 메인화면에 『2023년 경영혁신 외식서비스 지원사업 영상교육』 이 나의 강좌에 있으면 수강 완료

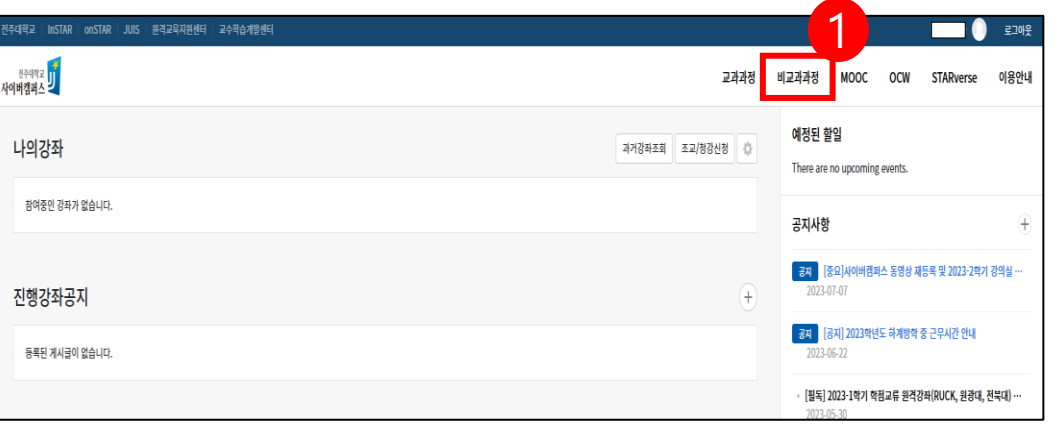

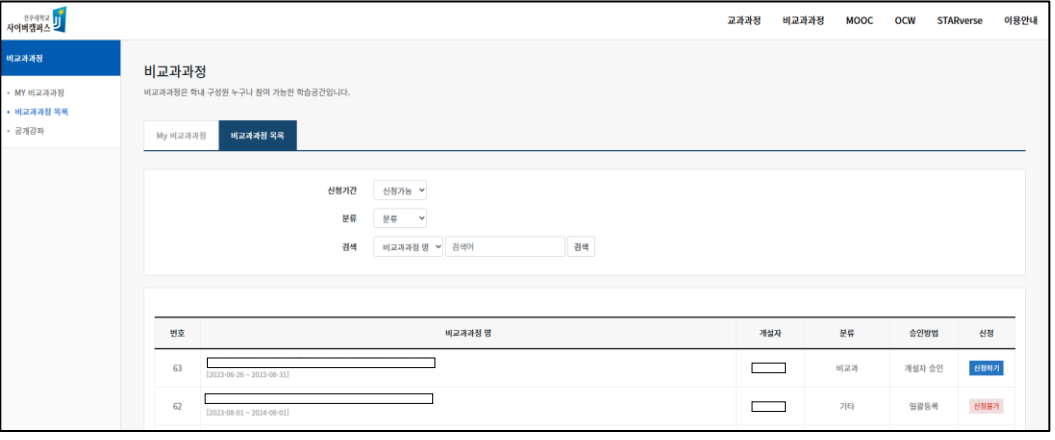

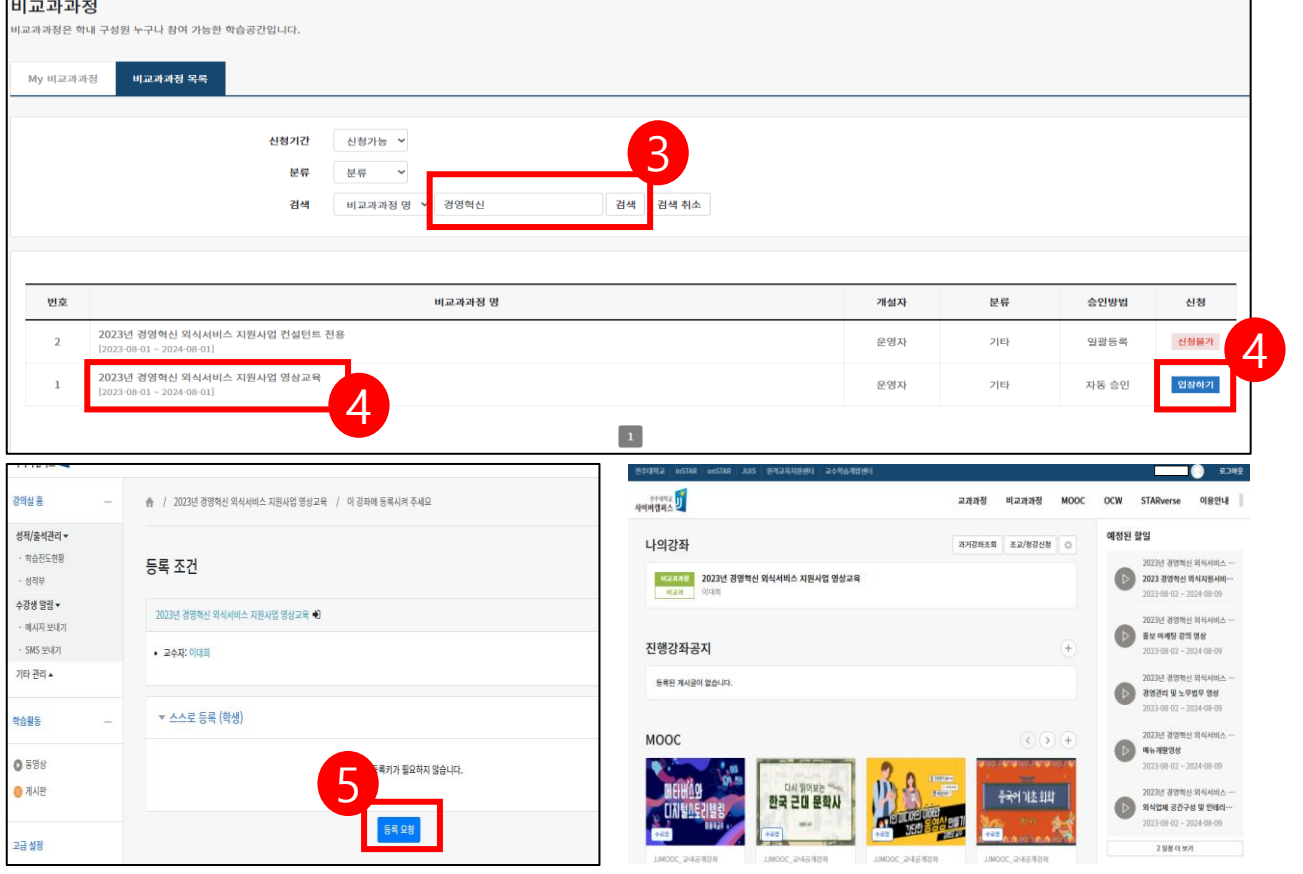

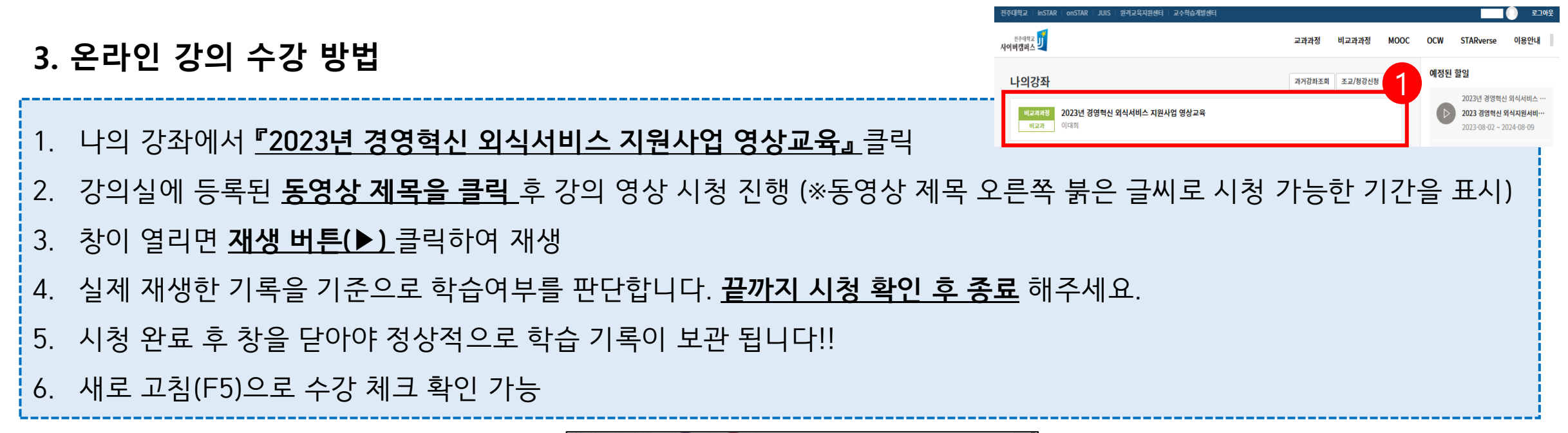

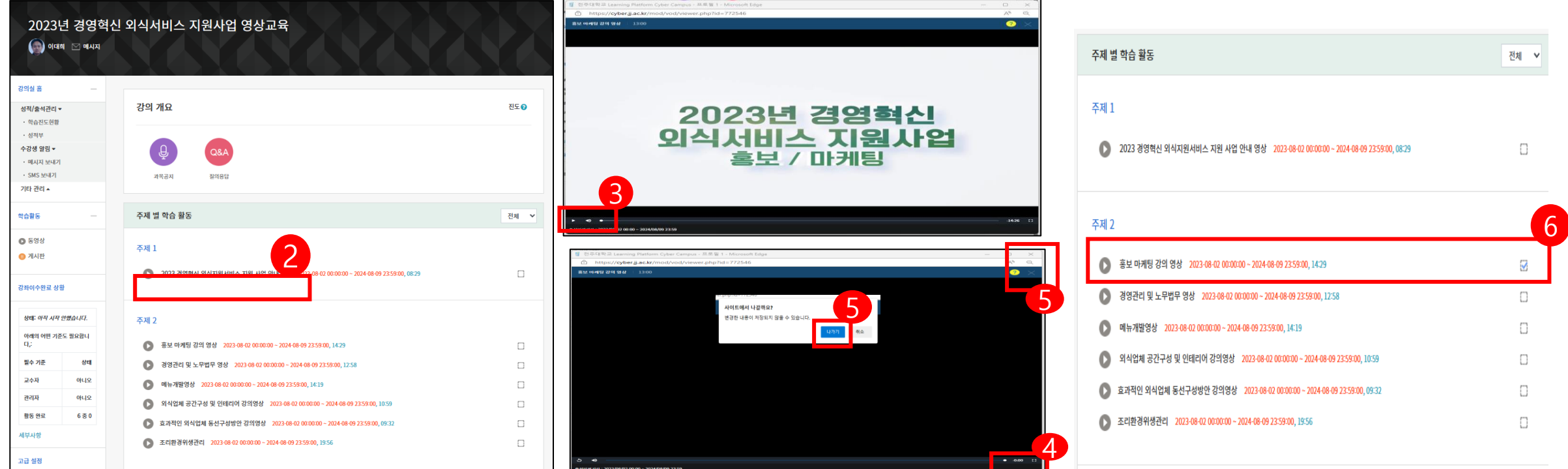

#### **4. 온라인강의 이수증 발급 방법**

#### 1. 강의실 왼쪽 화면 [**강좌 이수완료 상황**] 확인 (활동완료가 6 중 6으로 되어 있어야함)

#### **2. 수료증 다운로드** 클릭

#### 3. 다운로드 된 이수증 파일 열기

4. 저장 또는 인쇄

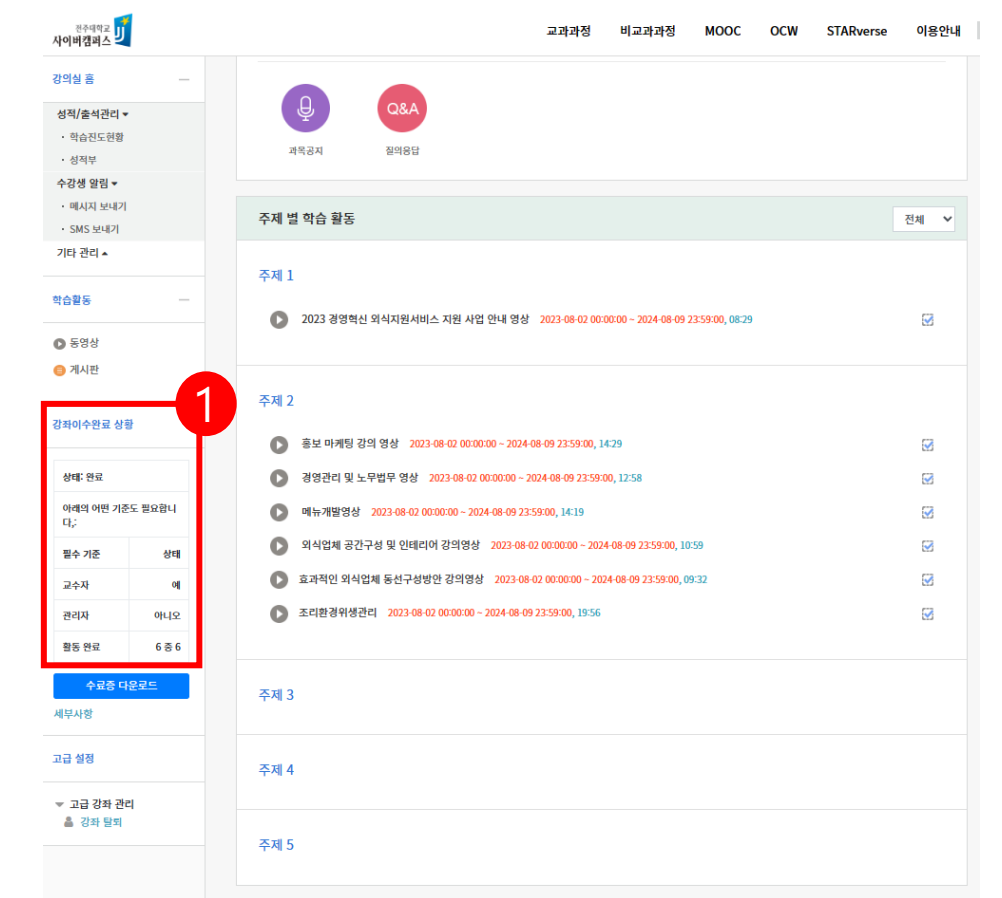

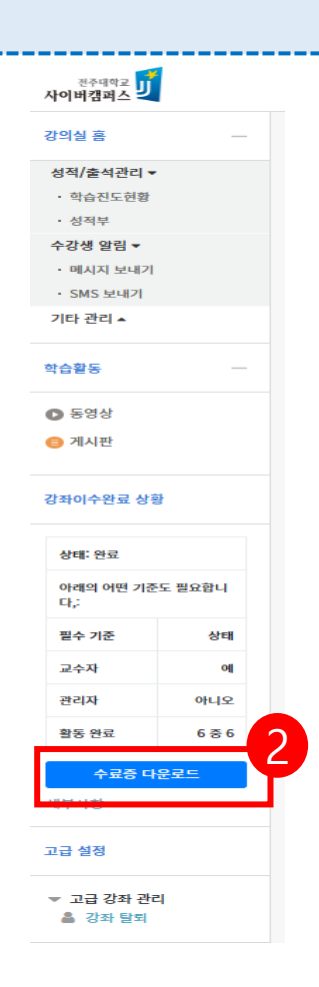

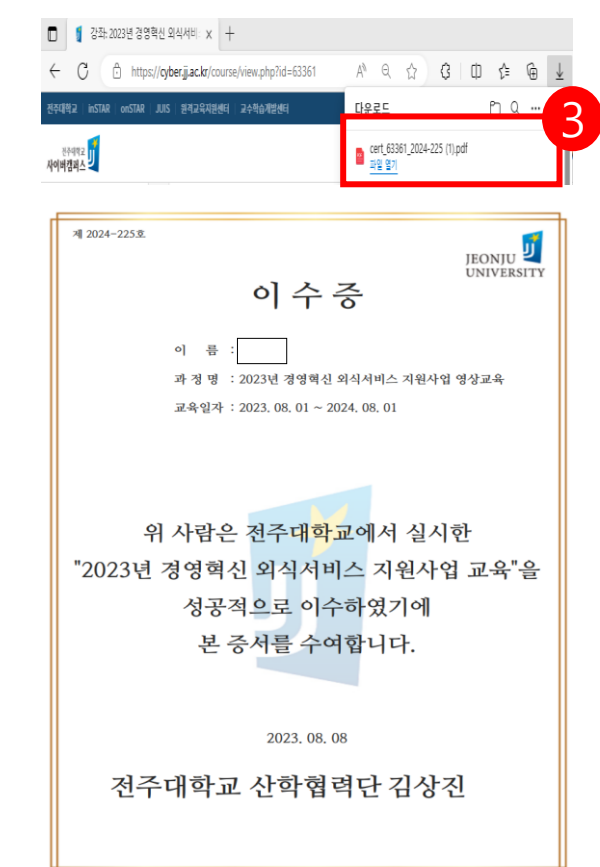

## **감사합니다.**

# **온라인 수강에 어려움이 있으시면 063-220-2918 또는 사이버 캠퍼스 메시지로 문의 주시면 빠르게 답변 드리겠습니다.**